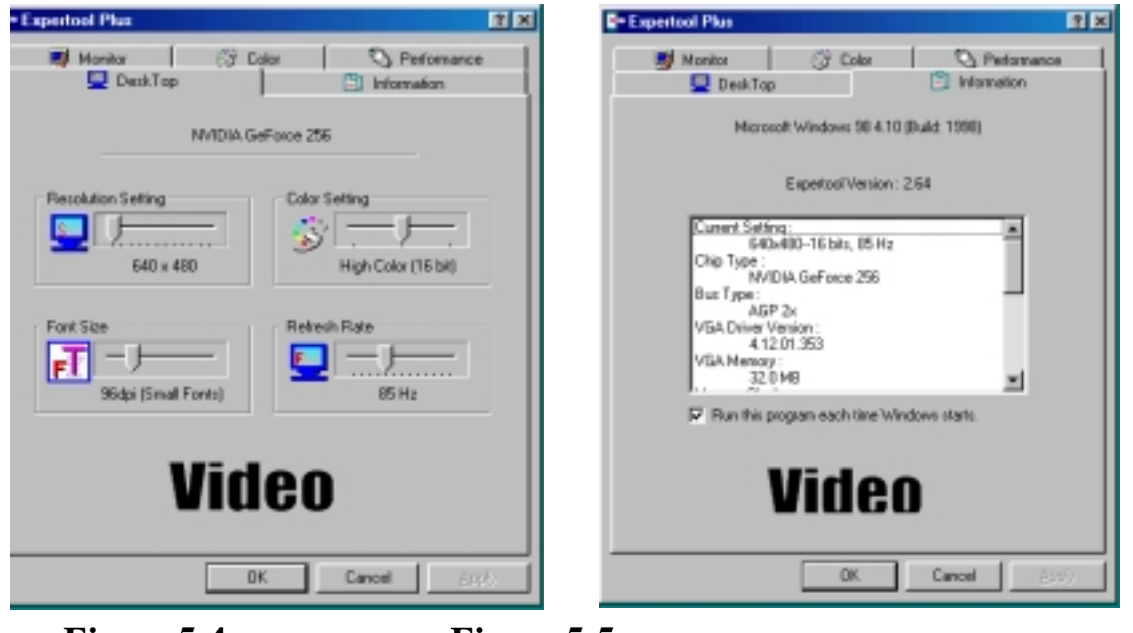

Figure 5-4 Figure 5-5

(As Figure 5-4)

**DeskTop:** Displays the current Resolution Setting, Color Setting, Font Size and Refresh Rate for the monitor. Drag the slider to specify values for each setting and click **OK** to put changes into effect.

(As Figure 5-5)

**Information:** Displays the current display settings and information of your computer. **Run this program each time Windows starts** - check box: Select this option to run Expertool immediately each time Windows starts.

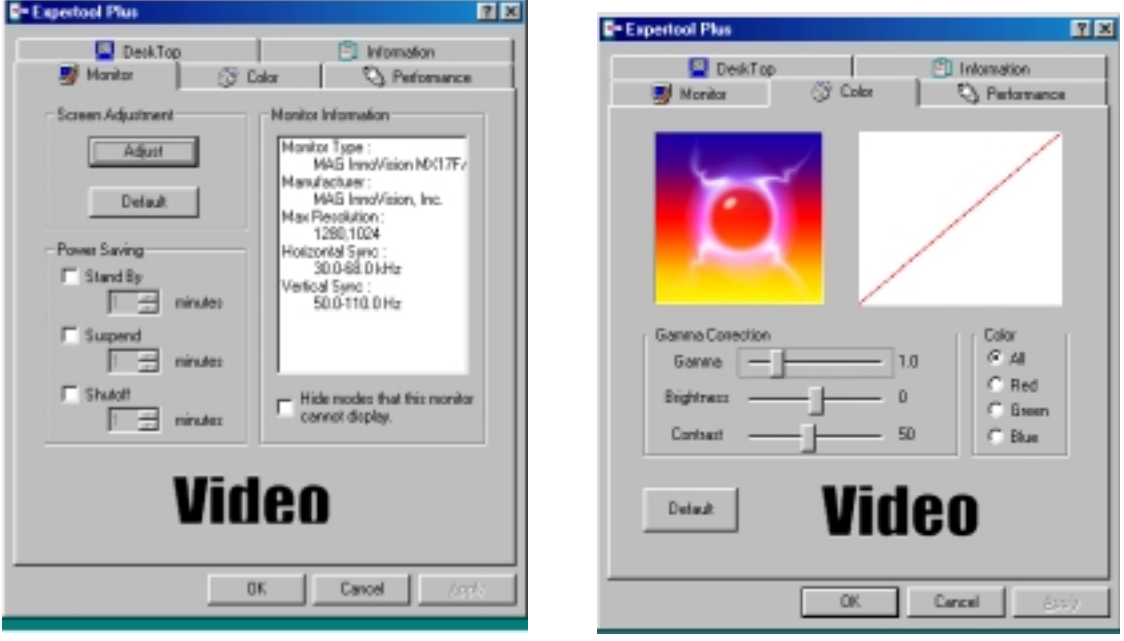

Figure 5-6 Figure 5-7

(As Figure 5-6)

**Screen Adjustment:** Selects **Adjust** to adjust the screen position with the keyboard. If you wish to cancel any changes you've made, select **Default**.

**Monitor Information:** Shows information about your monitor.

**Hide modes that this monitor cannot display:** Unchecking this box will allow you to set your display to modes that this monitor cannot display correctly. This may lead to an unusable display and/or damaged hardware.

**Power Saving:** Allows you to adjust the Power Saving settings for Standby, Suspend or Shut-off mode.

**Standby** check box: This option instantly places your monitor in standby mode, which delivers minimal power savings but provides optimal recovery time.

**Suspend** check box: This option instantly places your monitor in Suspend mode, which delivers maximum savings but requires a somewhat longer recovery time than Standby mode.

**Shut-off** check box: This option effectively turns your monitor off, and recovery time is practically equivalent to turning the monitor on using the monitor's power switch.

(As Figure 5-7)

**Color:** Moves the slider to adjust the gamma value. The farther you slide this to the right, the higher the gamma value, and the brighter your display will be. The more you slide this to the left, the lower the gamma value, and the dimmer your display will be.

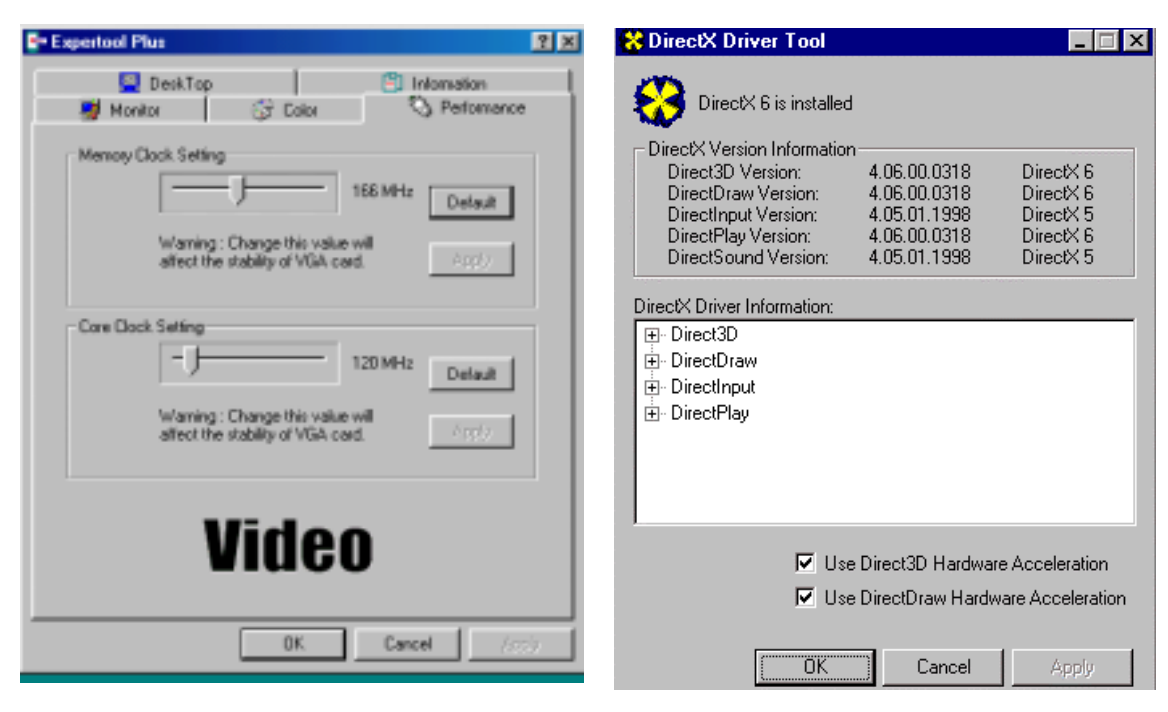

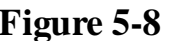

**Figure 5-8 Figure 5-9**

(As Figure 5-8)

**Memory/Core Clock Setting** Slider Control: Allows you to adjust your video memory/core clock for peek performance and maximum stability. The higher you set the memory/core clock the greater the performance increase. But changing this value

# **Chapter 6 Technical Information**

will affect the stability of the VGA card. It is recommended that you use the original setting.

(As Figure 5-9)

**DirectX:** DirectX properties vary depending on the version of windows you are running, the version of DirectX installed, and the type of DirectX enabled drivers installed. This dialog box will also display the system's DirectX capabilities, and related information.

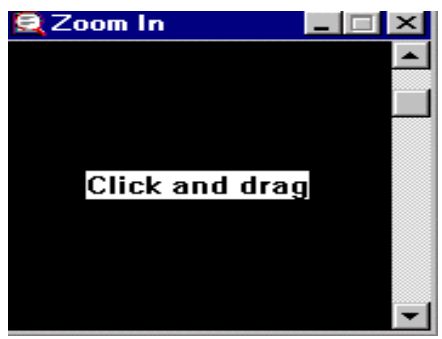

Figure 5-10

(As Figure 5-10)

**Zoom In:** Clicks on the client area and drags the mouse to zoom the desktop.

(As Figure 5-2) **Minimize:** Close the menu and minimizes this application. **Close:** Close this application and disables the features it supports.

### **Display Memory Configuration Memory-Resolution/Color**

The table below is for reference only.

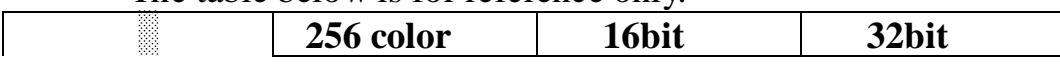

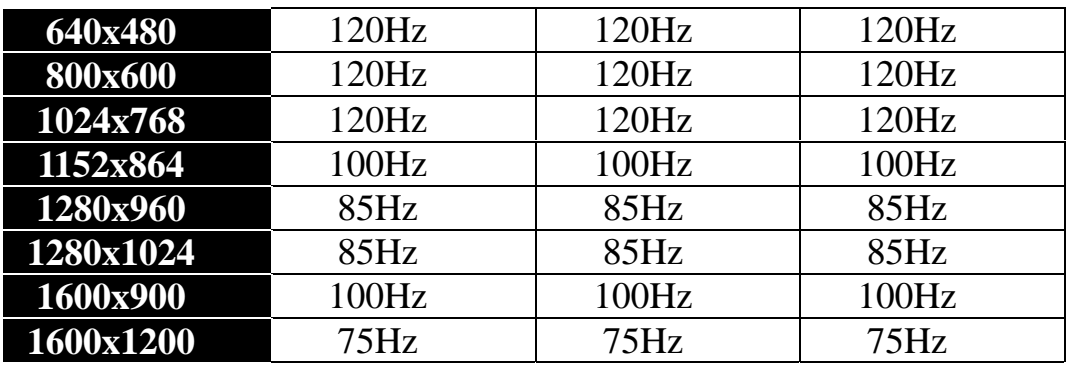

### **Monitor Connector Pin Assignments**

**Pin no. Function**<br>1 Red Video 9 +5V

- 1 Red Video
- 2 Green Video 10 Sync Return (ground)
- 3 Blue Video 11 NC
- 4 NC 12 DDC DATA<br>5 Ground 13 Horizontal
- 5 Ground 13 Horizontal Sync
- 6 Red Return (ground) 14 Vertical Sync
- 7 Green Return (ground) 15 DDC CLOCK
- 8 Blue Return (ground)

## **DVI Connector Pin Assignments and Description**

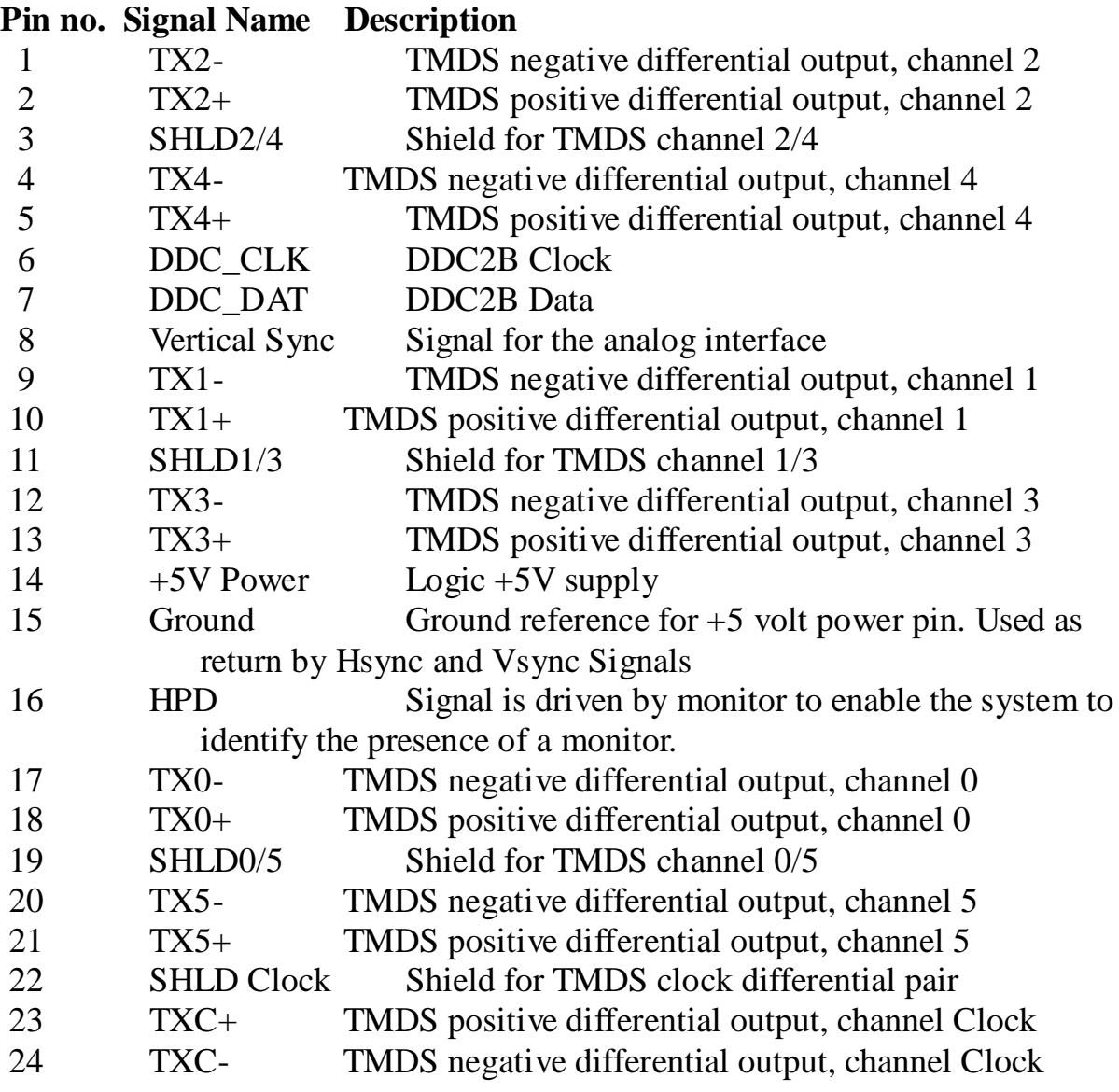

### **VESA VGA Mode Table**

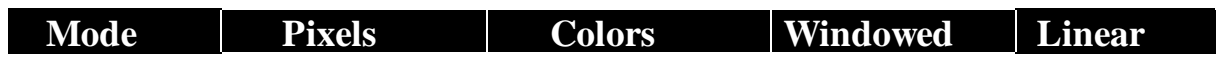

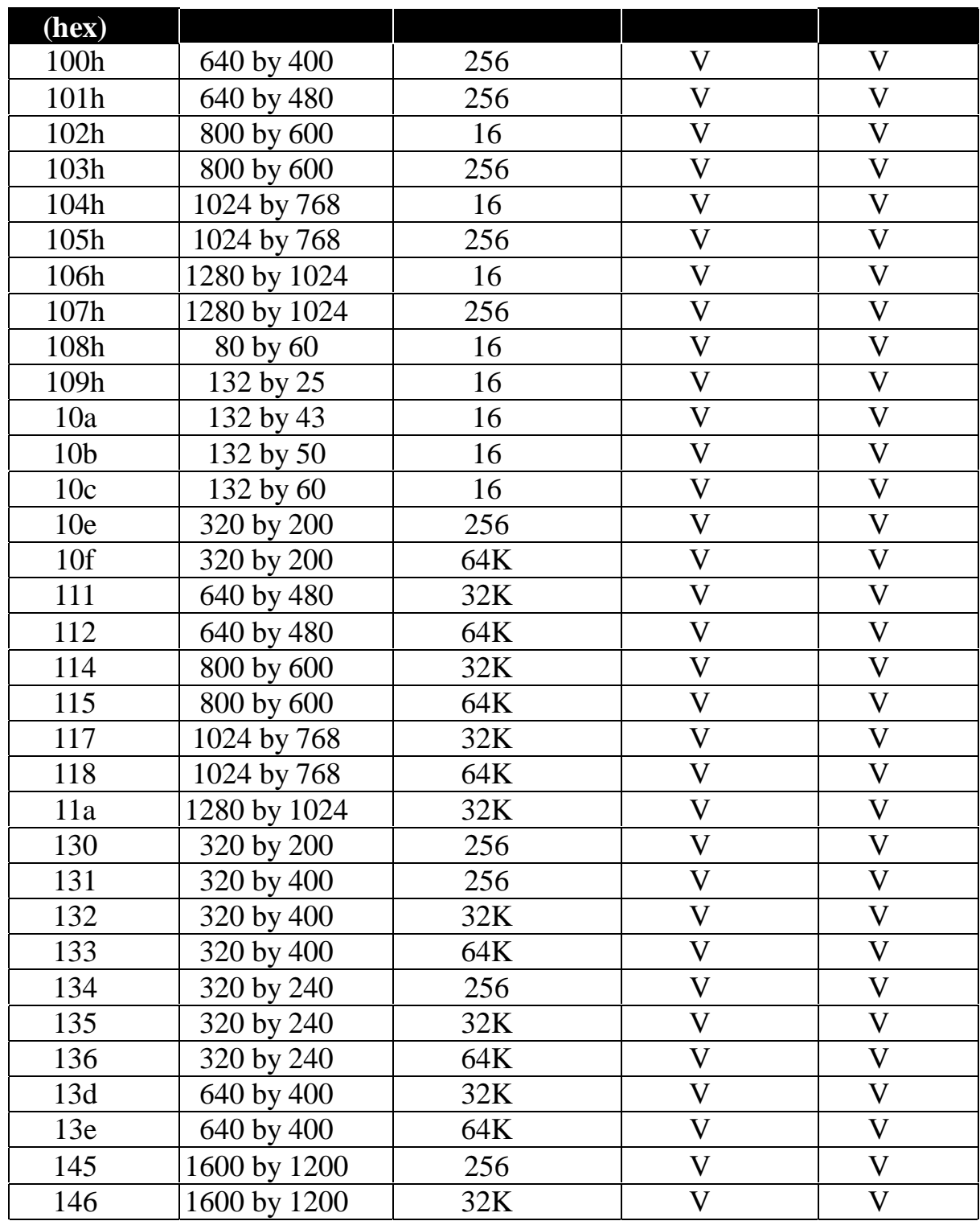

## **2D Memory Configurations**

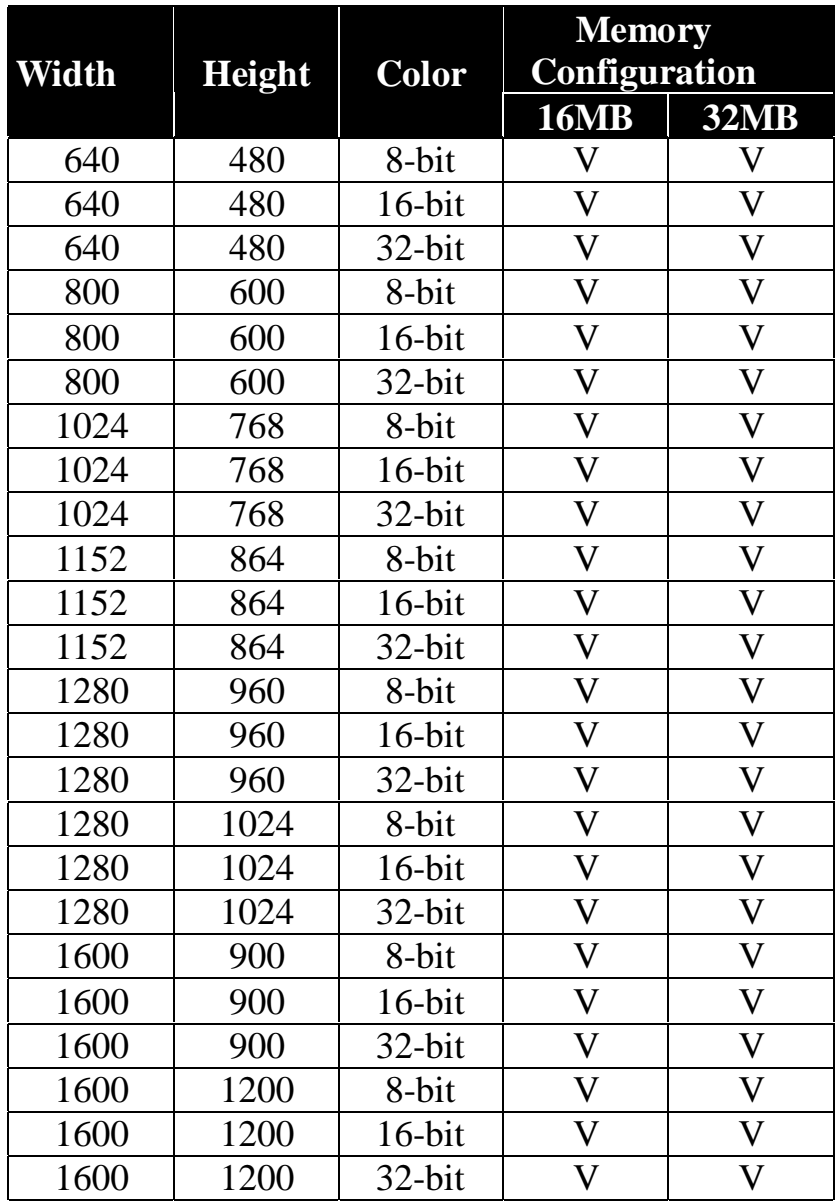

## **Chapter 7 Trouble Shooting**

**Problem:** After installation and restarting, Windows 95 informs me that display settings are still incorrect. There may be conflict between previous and current display drivers. This is caused by incomplete removal of previous display driver. Try the following steps to remove it.

#### **Solution:**

- (1) Use the right mouse button to click on the "My Computer" icon on your desktop.
- (2) Select "Properties" and the "System Properties" box should appear.
- (3) Click on the "Device Manager" tab.
- (4) You will see a list of devices on your computer.
- (5) Open "Display Adapters" in the list by double clicking it.
- (6) You will find two (or more) conflicting adapters listed here.
- (7) Remove all previous adapters by selecting them and selecting "Remove"
- (8) Close Device Manager and restart Windows 95.
- (9) Now your display driver should work correctly.

**Problem:** After installing the driver, Windows 95 doesn't prompt me to restart and the driver still doesn't work after a manual reboot. You may have installed similar drivers before. Try the following steps to install:

#### **Solution:**

- (1) Use right mouse button to click on the "My Computer" icon on your desktop.
- (2) Select "Properties" and the "System Properties" box appears.
- (3) Click on the "Device Manager" tab.
- (4) You will see a list of devices on your computer.
- (5) If "Display adapters" appears in the list, click it.
- If "Display adapters" doesn't appear, skip to step 9 and continue.
- (6) The name of your card will be listed in the box. Double click it.
- (7) The properties box of your card appears. Select "Driver" tab.
- (8) Click "Change Driver.." and follow the installation steps.
- (9) Click "Other devices" and you will see your card listed.
- (10) Click on the card, and when the properties box appears. Select the "Driver" tab.
- (11) Click "Change Driver.." and follow the installation steps.

**Problem:** When the system is starting up, there is a series of prolonged beeps. **Solution:**

The VGA card may not be firmly inserted into the expansion slot. Ensure that the gold-striped bus connector of the graphics card is properly inserted into the expansion slot. Ensure this by pressing the card gently and evenly into the slot. Alternatively,

remove the card and re-insert it.

**Problem:** Monitor display flickers after Windows 95 or Windows 98 starts. **Solution:**

Your monitor may not support the resolution or refresh rate that you have set. You must use display settings supported by the monitor. To change the display settings:

- (1) Restart your system in Windows 95/Windows 98 Safe mode. To do so:
	- a. Restart your system and when the message "Starting Windows 95/98…" appears, press F8. A list of options including Safe Mode and Command Prompt Only Mode appears.
	- b. Select Safe Mode and press **ENTER**.
- (2) Lower your monitor's resolution.

For the resolutions supported by your monitor, refer to its manual.

When you need advanced technique service, please Complete this form and FAX to your dealer.

**Your name: Phone :** Product S/N: PCB NO.:

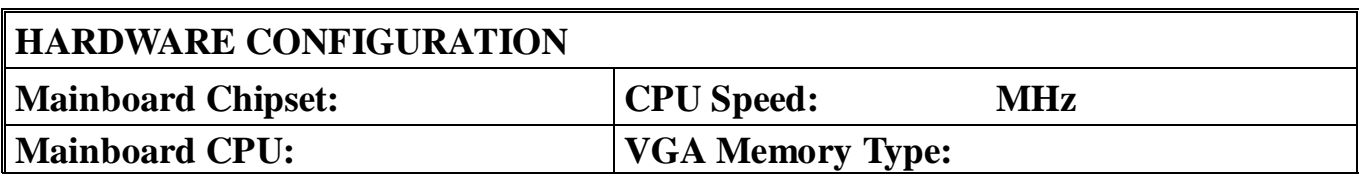

When you need advanced technique service, please Complete this form and FAX to your dealer.

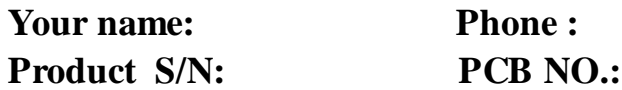

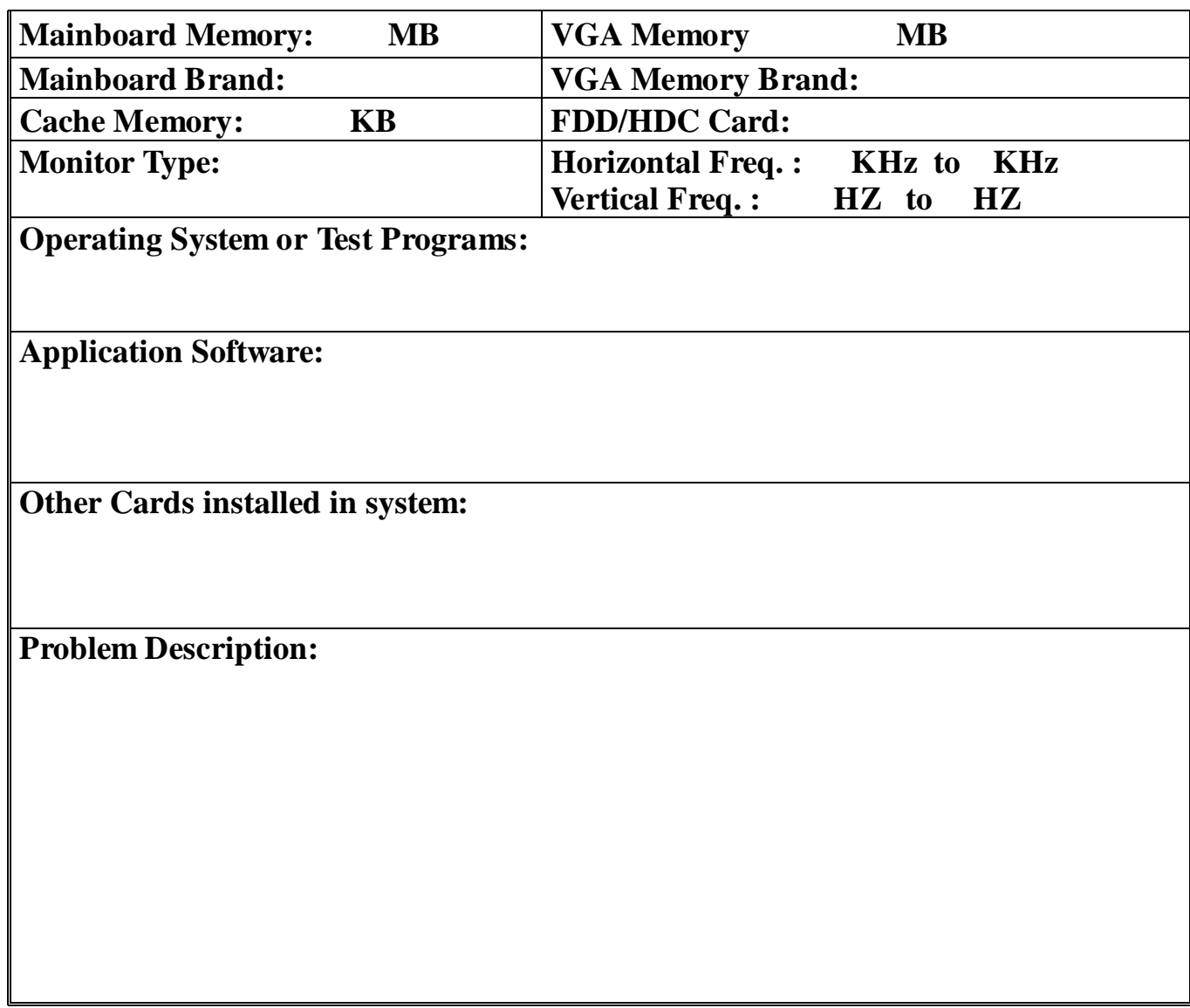

Printed in Taiwan